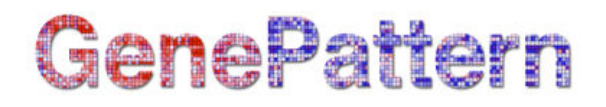

# Express Matrix Documentation

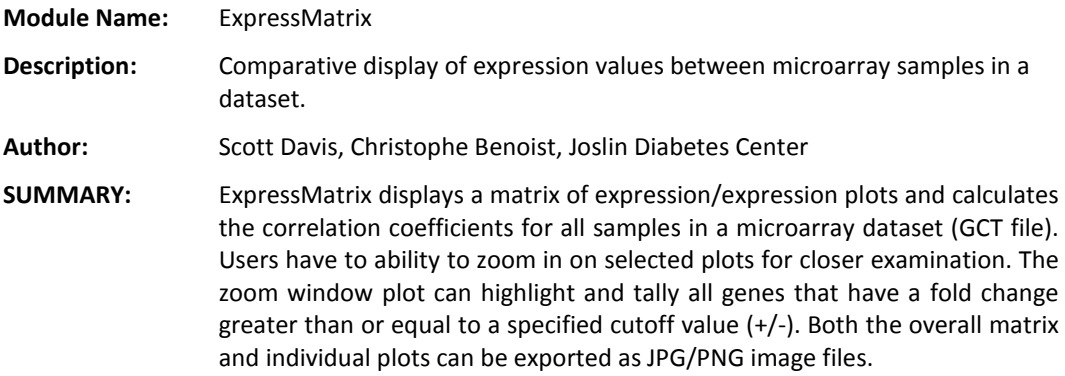

## Specifications

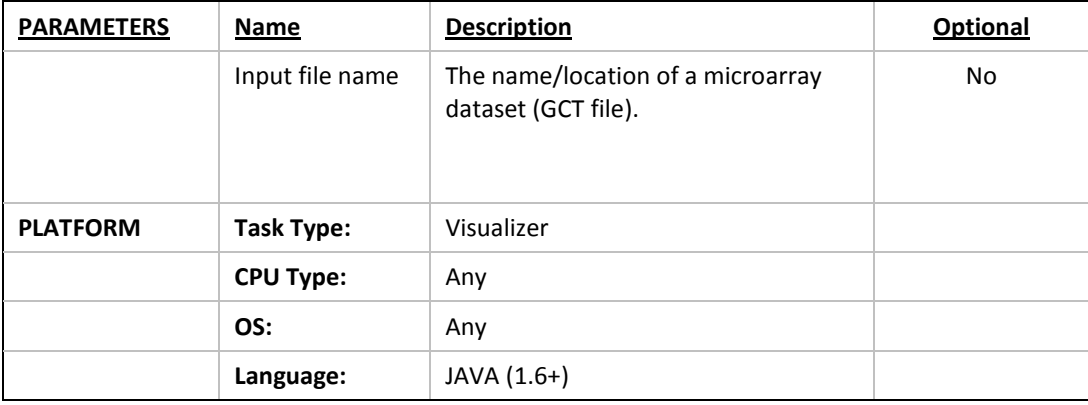

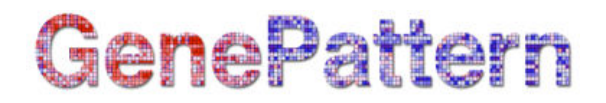

### Overview of ExpressMatrix Functionality

The ExpressMatrix user interface is relatively straightforward. The left panel lists all of the samples within a given GCT file. The center panel contains the expression/expression plots and the correlation heatmap. And the right panel contains the correlation coefficients for the various comparisons. Clicking on a plot will open the Zoom window which allows for closer inspection. The plot matrix may be saved to a JPG file either by clicking the corresponding icon, or by selecting File | Save plot as images... from the menu. Additionally, a new GCT file may be loaded from within the program itself (as opposed to launching from GenePattern) by clicking the corresponding icon or selecting File | Open GCT File... from the menu.

#### Tool Bar Icons

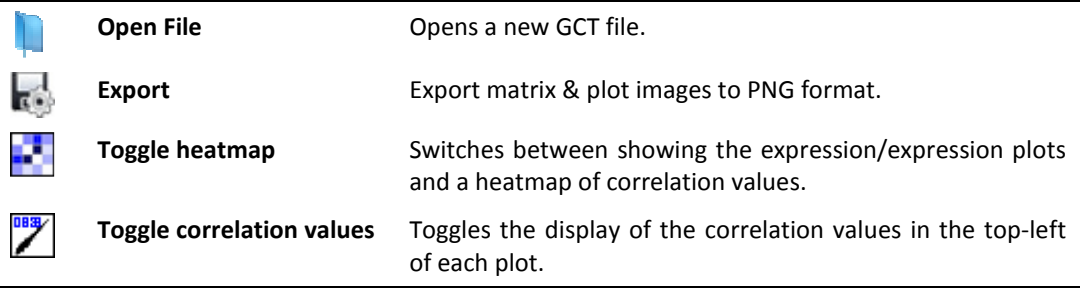

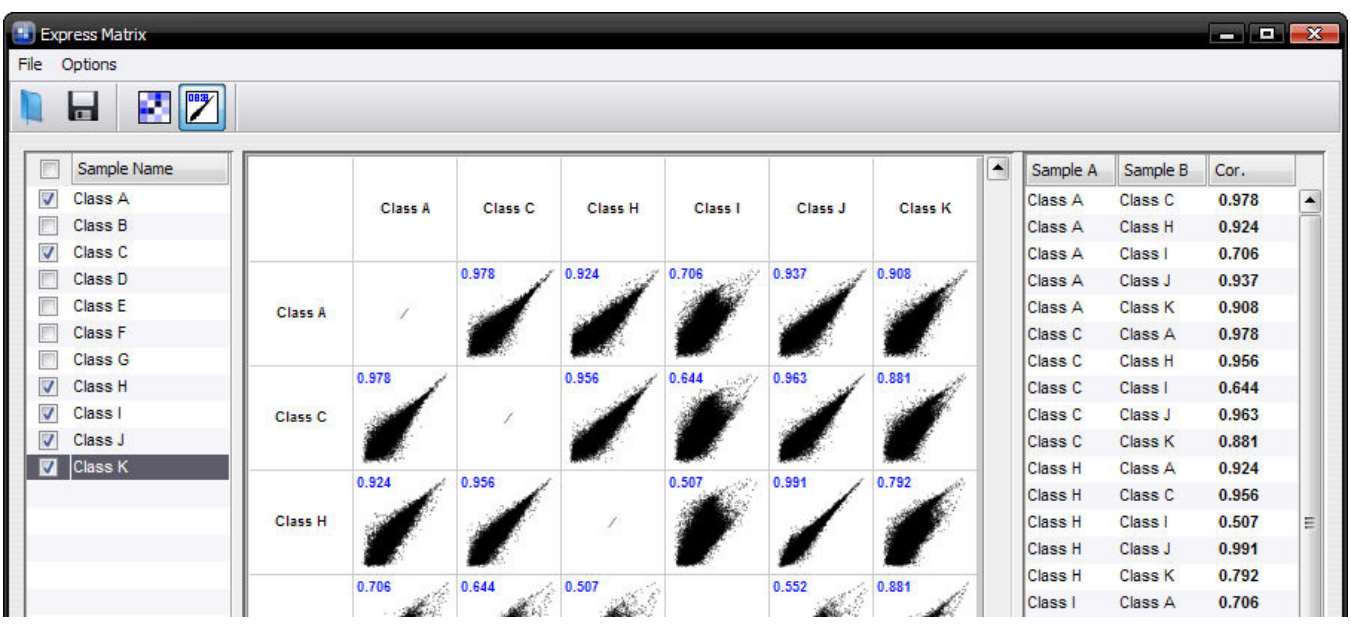

# GenePattern

### Correlation Heatmap

The correlation heatmap view can be customized by going through Options | Define heatmap palette... There, the user has the option of defining the color gradient used to illustrate relative correlation levels, as well as define a saturation point below which all values are colored the same. Typically, this is done to enhance the contrast of a heatmap due to the fact that correlation values rarely drop below 0.5.

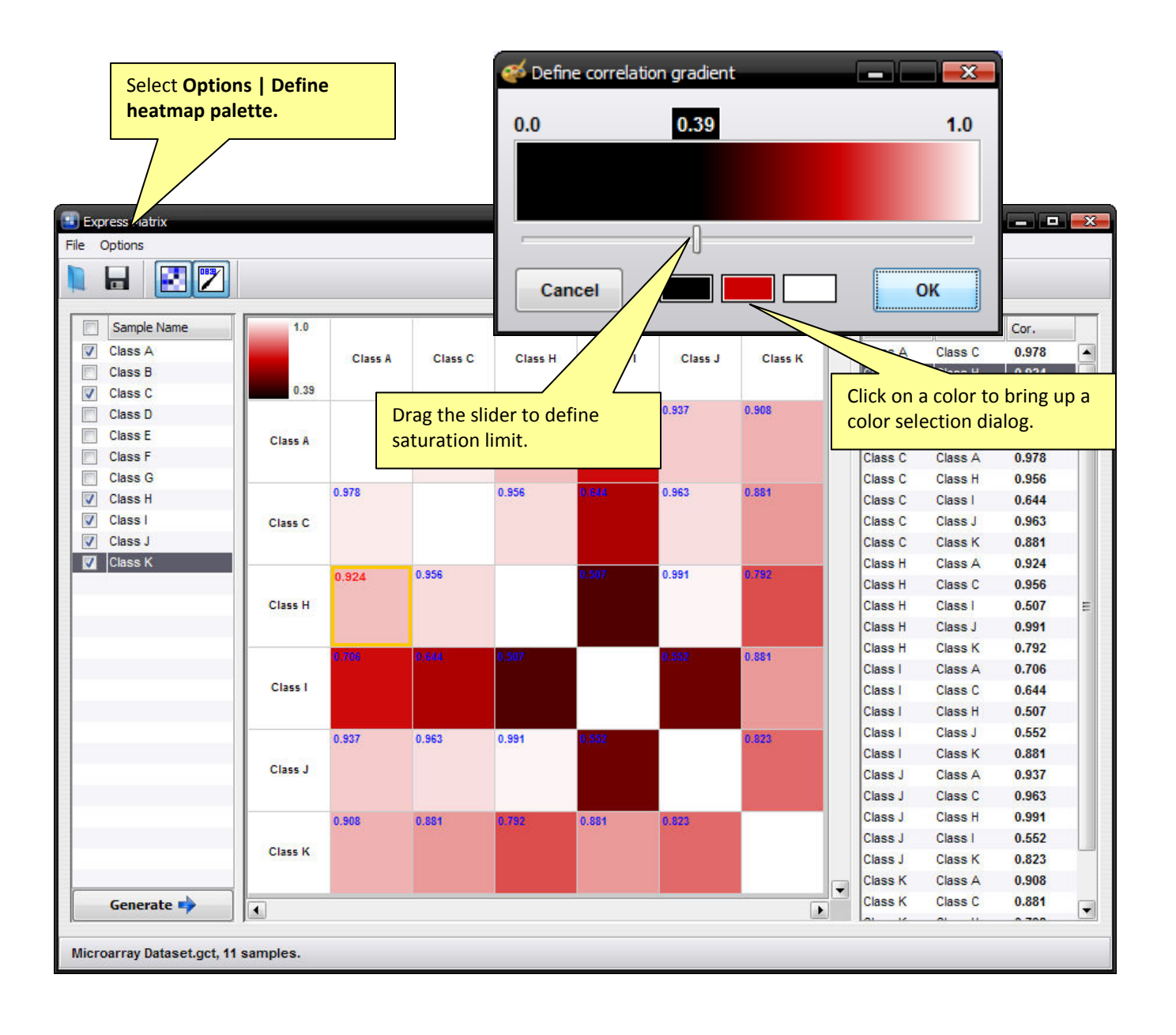

# GenePattern

#### Zoom Window

The Zoom window allows for closer inspection of each plot. The plot can be customized by toggling the display of a diagonal axis line and the highlighting of genes above the fold change criteria. The APPLY button must be pressed in order to update any changes to the fold change value that the user makes. Right-clicking the mouse over the graph brings up a context menu with some additional options, illustrated below. Going into the Properties menu gives the user even more flexibility in customizing the display of each plot.

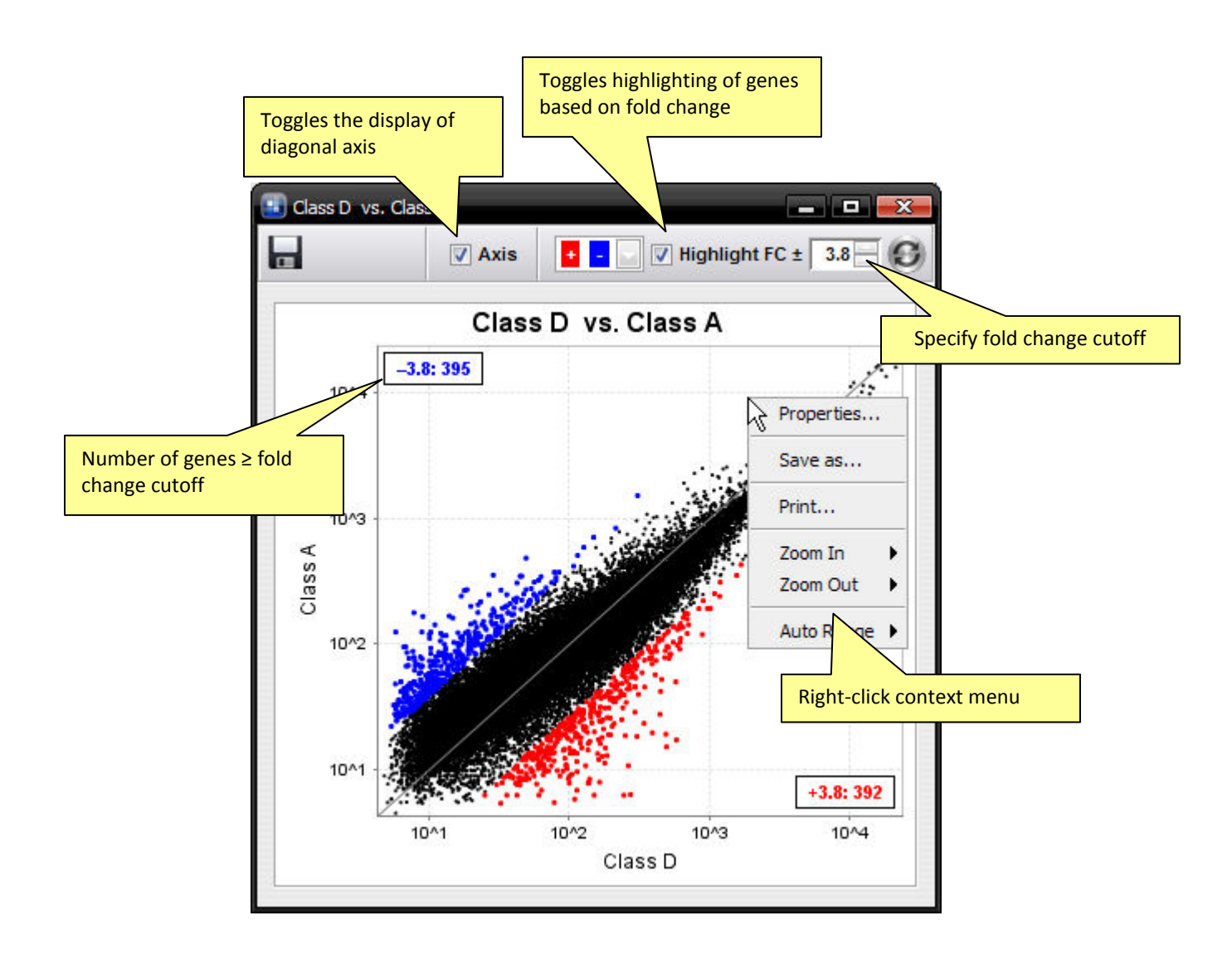